## Update an Entry

Entry updates should be used whenever one or more of the following conditions apply:

- ‐ The client moves from unhoused to housed
- ‐ The client experiences a change in income, benefits, or health insurance
- ‐ A periodic update is contractually required
- ‐ For county‐funded programs, a client has met a ROMA goal

To add an update to your existing entry, start by opening your client's profile and scrolling down to the Entry/Exits dashlet. Find your open entry and click on the edit pencil by the project start date.

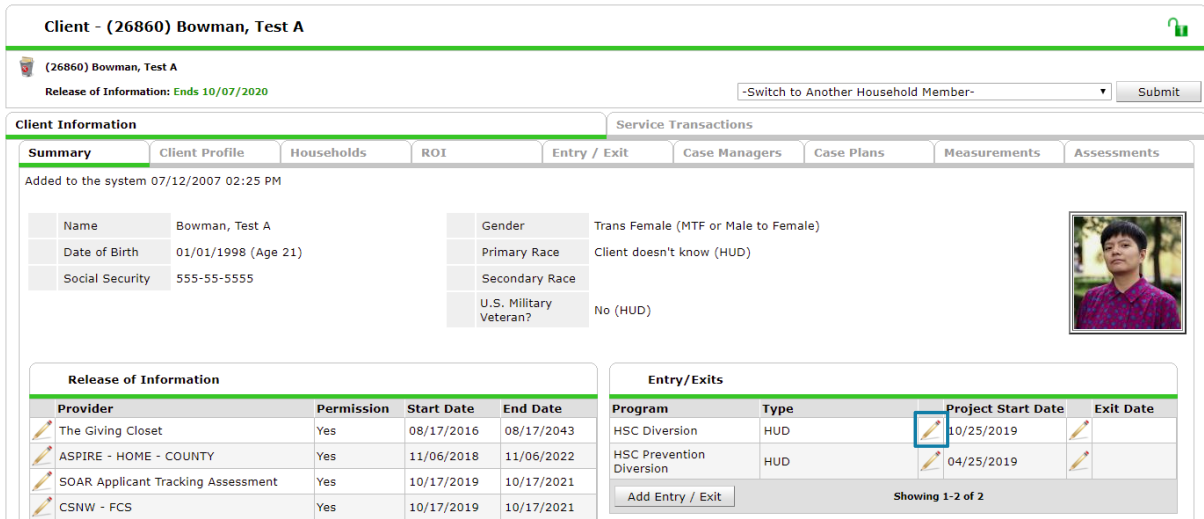

Do not change anything on this pop‐up, simply click Save and Continue.

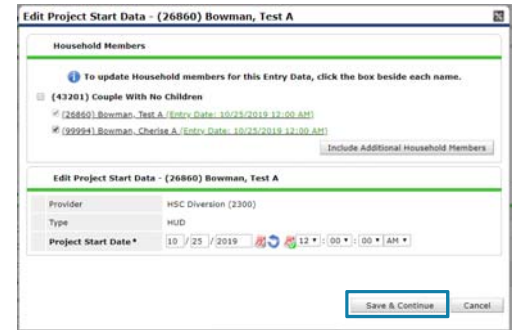

Click on the small paper icon under Interims at the top of the page.

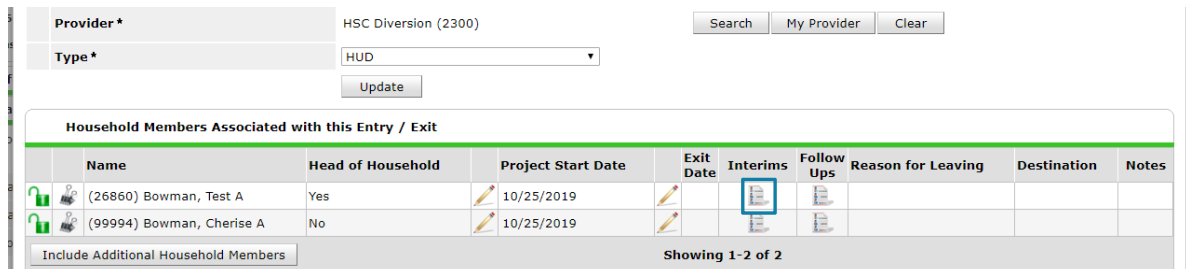

Click the Add Interim Review button on the next small pop‐up.

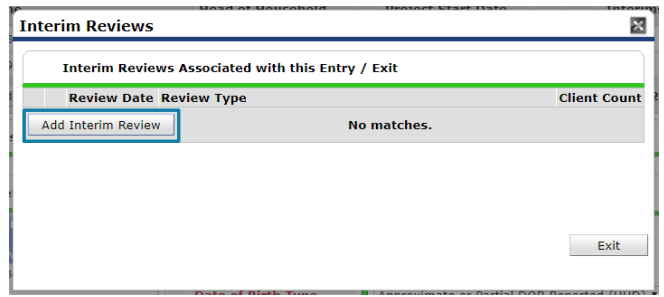

Ensure all household members that need to be updated are checked, set the correct Interim Review Type (Update, unless this is a contractually mandated update with a specific timeframe), and set the Review Date to the effective date of the changes. Click Save and Continue.

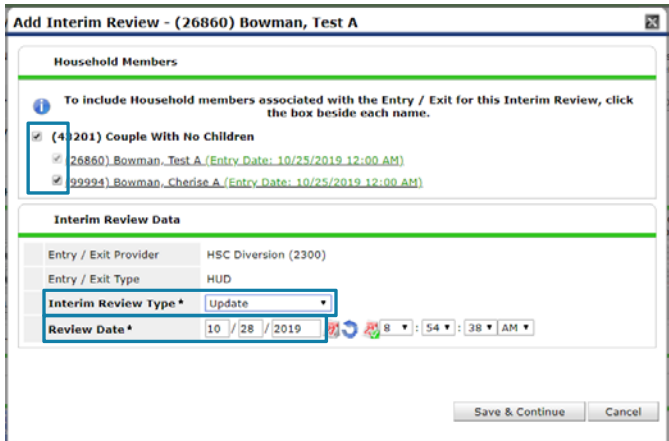

Update all fields where the client has experienced a change in the same way you completed their original entry. All fields except sub‐assessments can be updated simply by changing the answer; for sub‐ assessment updates, please see "Completing and Changing Sub‐Assessments" cheat sheet. When all household members have been updated correctly, click Save and Exit at the bottom of the interim. You have updated your client's entry!

Note: If you are clicking Save and Exit and nothing is happening, you may have scrolled below the bottom of the interim and are seeing the Save and Exit of the original entry. Scroll to the top of the interim and scroll through those questions specifically until you see the Save and Exit for the interim.